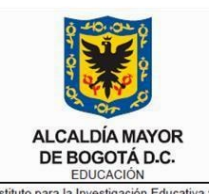

Τ

EDUCACION<br>Instituto para la Investigación Educativa y el<br>Desarrollo Pedagógico

Código: IN-GC-08-01

Versión: 4

Fecha Aprobación: 12/03/2019

Página **1** de **10**

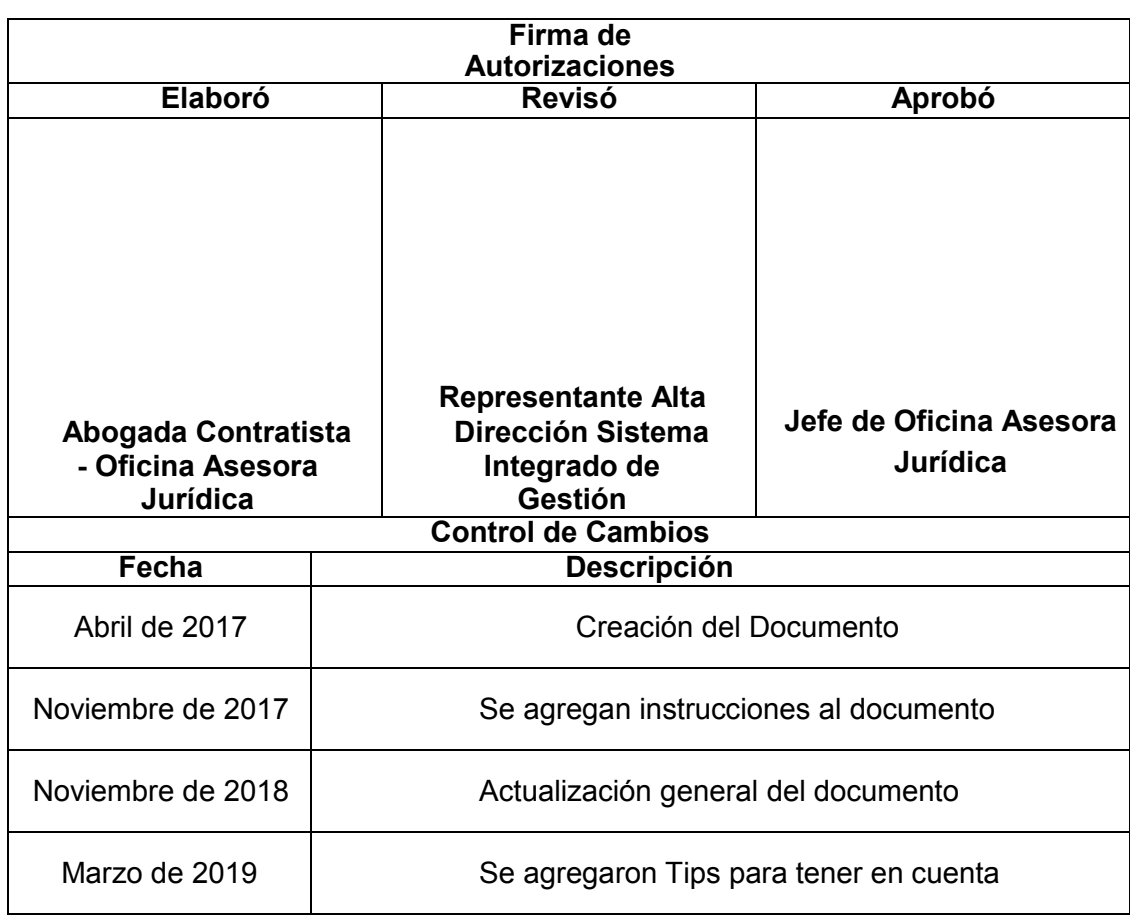

**INSTRUCTIVO PARA GENERAR ACTAS DE LIQUIDACIÓN Y TERMINACIÓN DE CONTRATOS A TRAVÉS DEL SISTEMA DE INFORMACIÓN ADMINISTRATIVA Y FINANCIERA**

Código: IN-GC-08-01

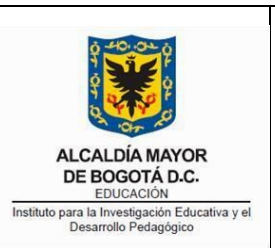

#### **INSTRUCTIVO PARA GENERAR ACTAS DE LIQUIDACIÓN Y TERMINACIÓN DE CONTRATOS A TRAVÉS DEL SISTEMA DE INFORMACIÓN ADMINISTRATIVA Y FINANCIERA**

Versión: 4

Fecha Aprobación: 12/03/2019

Página **2** de **10**

# **TABLA DE CONTENIDO**

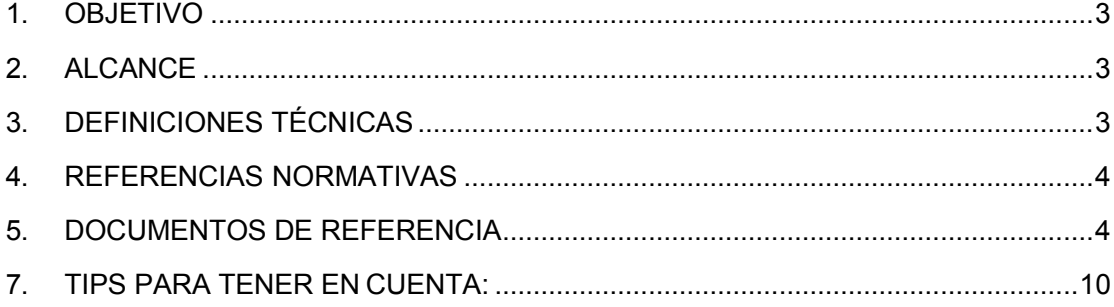

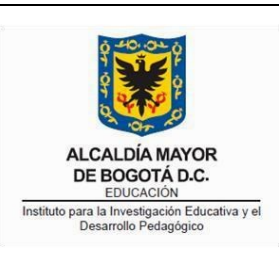

Código: IN-GC-08-01

Versión: 4

Fecha Aprobación: 12/03/2019

Página **3** de **10**

# <span id="page-2-0"></span>**1. OBJETIVO**

Describir de forma clara y sencilla el proceso para generar las actas de liquidación y terminación de los contratos celebrados por la entidad a través del Sistema Administrativo y Financiero -GOOBI.

**INSTRUCTIVO PARA GENERAR ACTAS DE LIQUIDACIÓN Y TERMINACIÓN DE CONTRATOS A TRAVÉS DEL SISTEMA DE INFORMACIÓN ADMINISTRATIVA Y FINANCIERA**

#### <span id="page-2-1"></span>**2. ALCANCE**

El presente instructivo debe ser aplicado por todas las áreas del Instituto para la Investigación Educativa y el Desarrollo Pedagógico – IDEP, al momento de liquidar o terminar los convenios y contratos celebrados por la entidad.

# <span id="page-2-2"></span>**3. DEFINICIONES TÉCNICAS**

**ACTA DE TERMINACIÓN**: La terminación se define como la situación jurídica de las partes del contrato en la que se establece su mutua liberación obligacional, bien porque hayan quedado cumplidas las obligaciones en forma satisfactoria, o bien porque hayan quedado obligaciones pendientes, pero que a partir de ese momento ninguna de ellas está con el deber de cumplir ninguna prestación original relativa al objeto del contrato frente a la otra.

**ACTA DE LIQUIDACIÓN**: La liquidación es una operación administrativa que sobreviene a la finalización de un contrato, por cumplimiento del plazo anticipadamente, con el propósito de establecer, de modo definitivo, las obligaciones y derechos pecuniarios de las partes y su cuantía. La liquidación del contrato entonces, constituye su balance final o ajuste de cuentas, entre la administración contratante y el particular contratista, con miras a finiquitar de una vez por toda la relación jurídica obligacional. Siendo así, el acta de liquidación final deberá i) identificar el contrato, las partes, sus sucesores y los cesionarios si los hay; su objeto y alcance, ii) determinar el precio, su pago, amortización o modificación y oportunidades de pago, iii) señalar las actas pendientes de pago, la forma como se utilizó el anticipo y lo facturado el contratista, iv) establecer el plazo, las modificaciones de obligaciones, prórrogas, adiciones, suspensiones y reinicios y las sumas que quedan pendientes de cancelar. También en el acta las partes dan cuenta de las salvedades a que haya lugar de manera detallada y concreta1<sup>1</sup>

**GOOBI:** Sistema de Información administrativa y financiera de la entidad.

<sup>1</sup> [http://www.alcaldiabogota.gov.co/sisjur/normas/Norma1.jsp?i=43286. C](http://www.alcaldiabogota.gov.co/sisjur/normas/Norma1.jsp?i=43286)ONSEJO DE ESTADO- SALA DE LO CONTENCIOSO

ADMINISTRATIVO- SECCION TERCERA - SUBSECCION B- Consejera ponente: STELLA CONTO DIAZ DEL CASTILLO Bogotá, D.C., seis (06) de abril de dos mil once (2011)

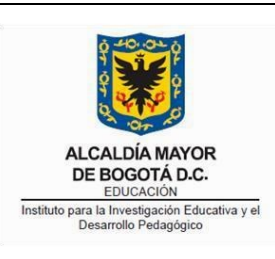

**INSTRUCTIVO PARA GENERAR ACTAS DE LIQUIDACIÓN Y TERMINACIÓN DE CONTRATOS A TRAVÉS DEL SISTEMA DE INFORMACIÓN ADMINISTRATIVA Y FINANCIERA**

Código: IN-GC-08-01

Versión: 4

Fecha Aprobación: 12/03/2019

Página **4** de **10**

#### <span id="page-3-0"></span>**4. REFERENCIAS NORMATIVAS**

- Ley 80 de 1993 Por la cual se expide el Estatuto General de Contratación de la Administración Pública.
- Ley 1150 de 2007 Por medio de la cual se introducen medidas para la eficiencia y la transparencia en la Ley [80](http://www.secretariasenado.gov.co/senado/basedoc/ley_0080_1993.html#1) de 1993 y se dictan otras disposiciones generales sobre la contratación con Recursos Públicos.
- Decreto 019 de 2012 Por el cual se dictan normas para suprimir o reformar regulaciones, procedimientos y trámites innecesarios existentes en la Administración Pública.
- Decreto 1082 de 2015 Por medio del cual se expide el Decreto Único Reglamentario del sector administrativo de Planeación Nacional.

#### <span id="page-3-1"></span>**5. DOCUMENTOS DE REFERENCIA**

PRO-GC-08-01 FT-GC-08-02 FT-GC-08-28

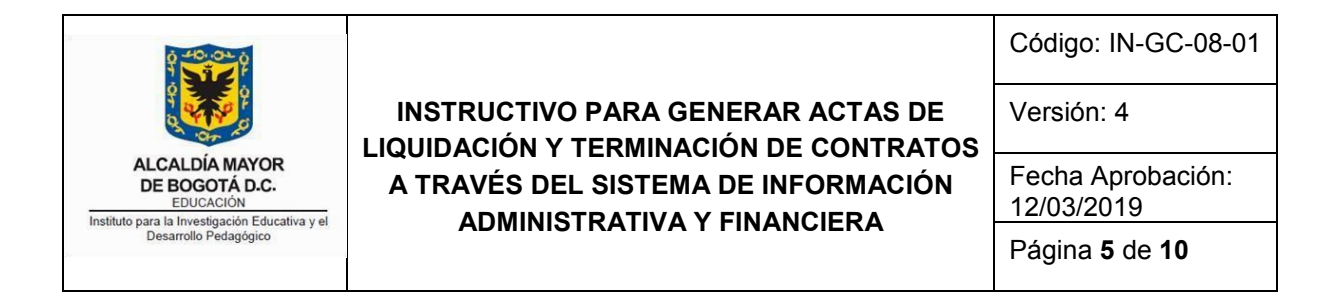

# **6. INSTRUCCIONES**

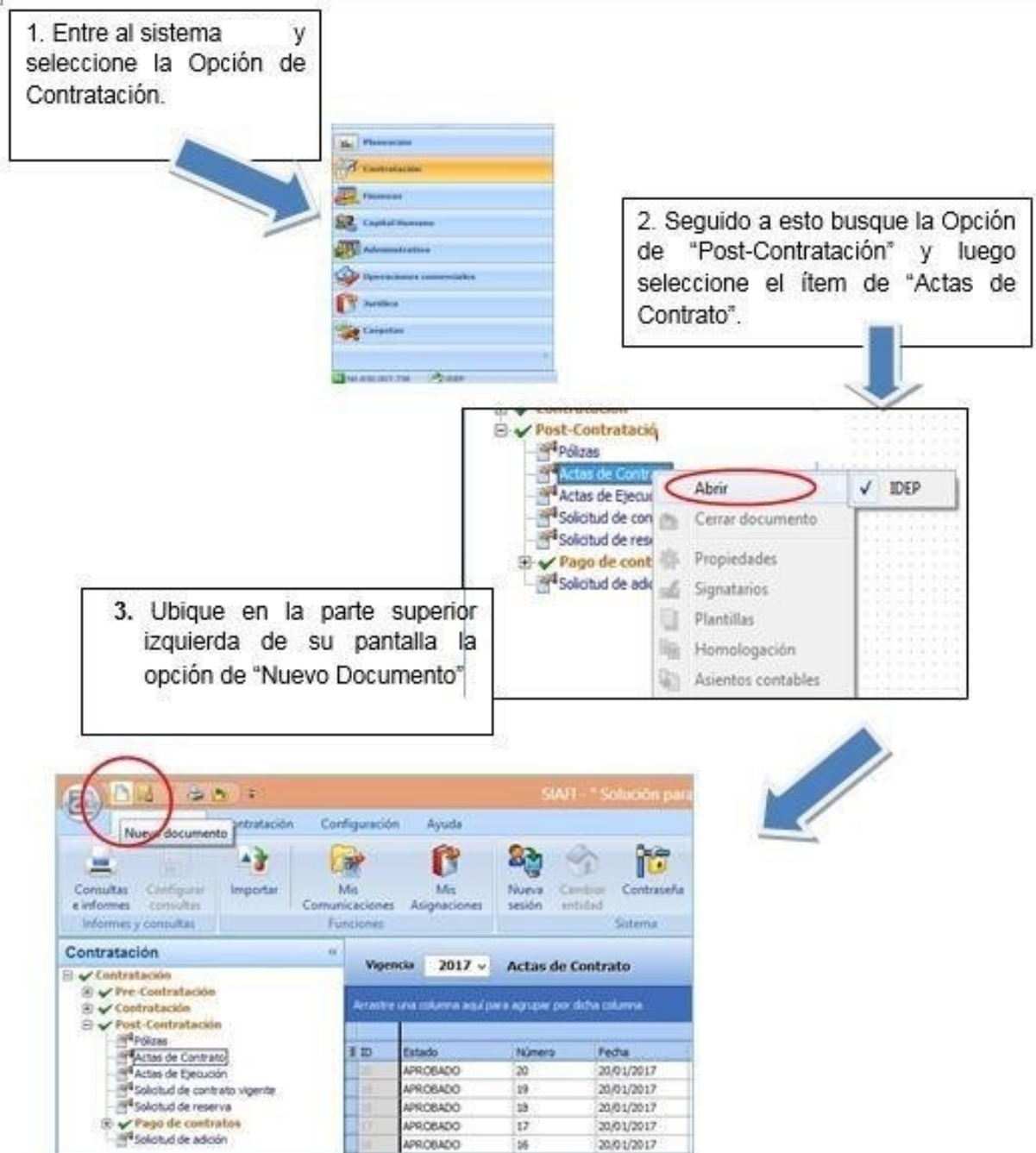

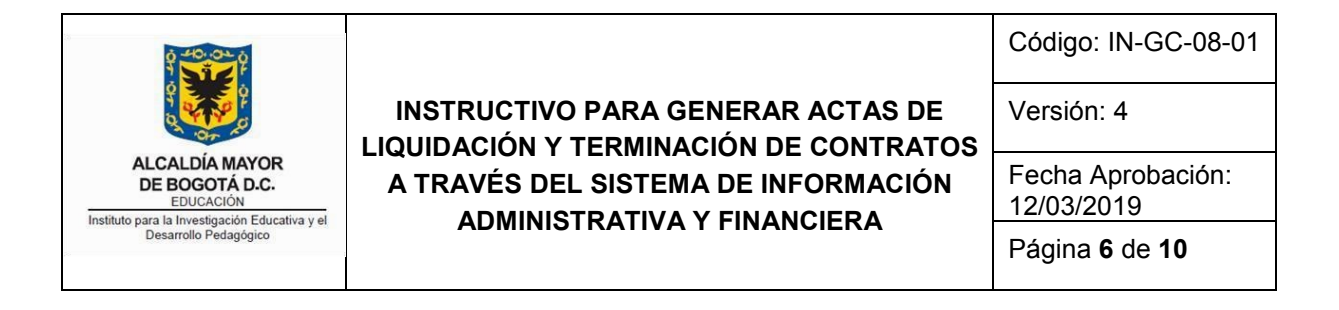

**NOTA:** Antes de diligenciar los campos requeridos tenga en cuenta lo siguiente $($   $\circ$   $\bullet$   $)$  ; Contrato Herramientas Contratación Configuración Ayuda € Н  $\alpha$   $\infty$  $\begin{array}{c} \times \end{array}$   $\begin{array}{c} \times \end{array}$   $\begin{array}{c} \times \end{array}$ A<sup>1</sup> Cancelar Grabar Imp SIAFI GRP - MOVIMIENTOS U OPERACIONES DE DOCUMENTOS O FORMULARIOS l x documento Impresión Concepto Indicadores  $\ll$ Fecha **E VACTAS DE PROCESOS DE CONTRATACIÓN** SERVICIOS DE **ID** Iniciación Actuación Terminación atación ASIENTOS<br>CONTABLES Subactuacio **ID** Interrupción o suspensión definitiva tratación **ID**<sup>2</sup> Sanción por incumplimiento Contratos OPERACION UD Liquidación de contrato e Contrato Acta le Ejecución<br>d de contrato vigente Seleccione la opción de **ID** Suspensión temporal Contratista 13 Activación de contrato suspendido liquidación o de terminación d de reserva Justificación Designacion de supervisor o Intervento le contratos<br>d de adción dependiendo de lo estipulado Fecha actua en el contrato. Valor Soporte CLASIFICACIÓN DEL ACTIVO N/A ESTADOS  $N/A$ ORGANIZACIÓN DE OPERACIONES DE DOCUMENTOS  $N/A$ CLASIFICACIÓN DE UNIDADES DE MEDIDA CLASIFICACIÓN DE LAS ADQUISICIONES N/A i. Impresión Estados Soporte físico Fecha 03/11/2017  $_{\rm v}$ Actuación Terminación Terminación por vencimiento del plazo pact V Subactuación Terminación por vencimiento del plazo pactado Contratos Vigencia Terminación por providencia de caducidad Acta Terminación por providencia de nulidad Terminación por mutuo acuerdo Contratista Terminación unilateral En la opción de "Subactuación" Justificación asegúrese de seleccionar la ESTADOS **CONTRACTOR** causal de terminación o Fecha  $03/11/2017$   $\vee$ liquidación correspondiente. Actuación Liquidación de contrato Subactuación Liquidación por sanción contractual  $\overline{\mathbf{v}}$  $\blacksquare$ ü Liquidación por sanción contractual Contratos Liquidación por concliación Acta Liquidación por amigable composición Liquidación por cláusula compromisoria - tribunal de arbitramento Contratista Liquidación por acción contenciosa - administrativa Justificación  $03/11/2017$   $\vee$  $0$   $\int$  (dias) Fecha actuación Duración Valor Soporte

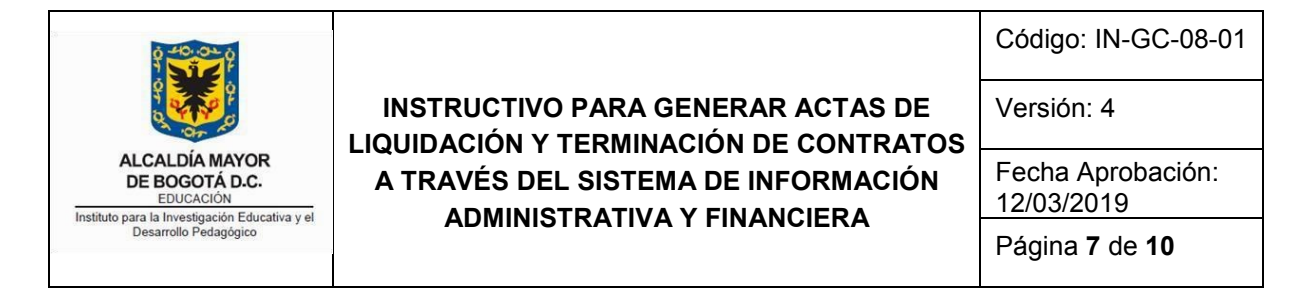

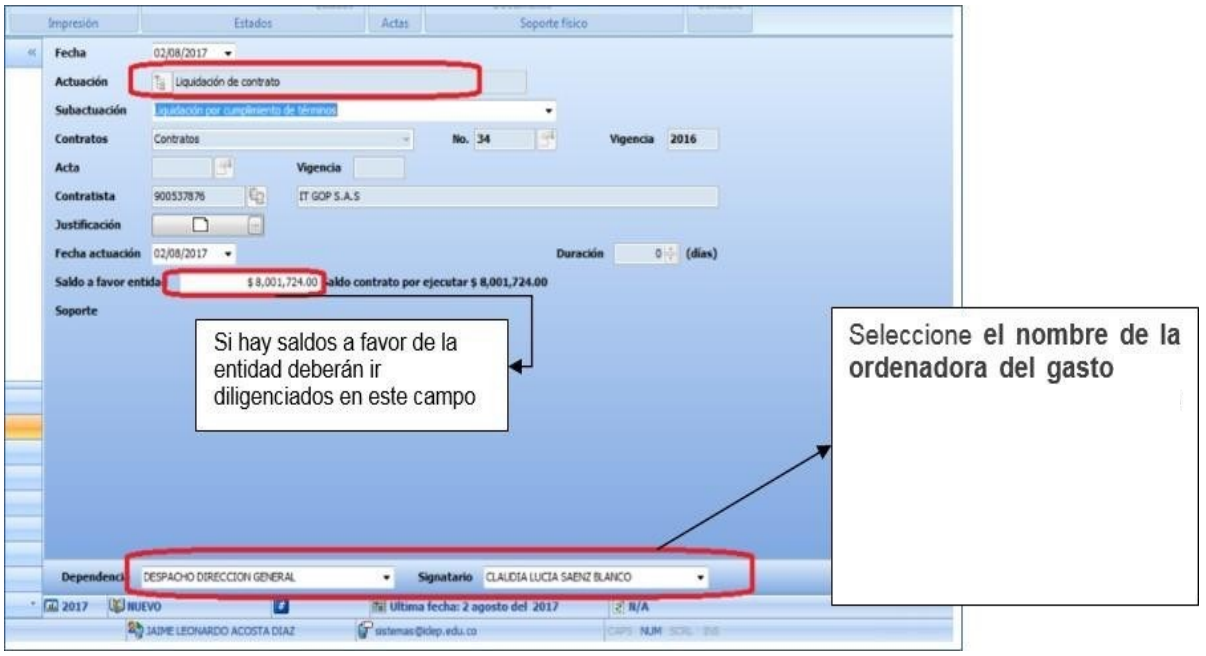

4. Una vez diligenciados todos los campos requeridos seleccione la opción grabar. Recuerde que este documento queda guardado en estado BORRADOR. (Mirar puntos 4 y 6 de los tins)

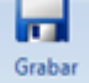

5. Una vez generada el acta de liquidación o acta de terminación, diríjase a buscarla por el número y año del contrato en la pestaña de Post- contratación / Actas de contrato

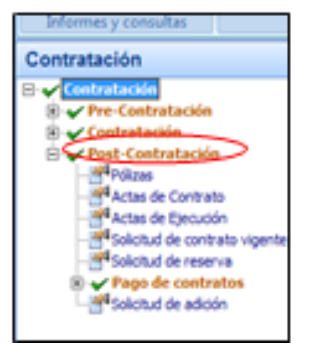

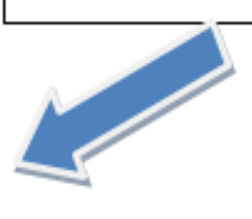

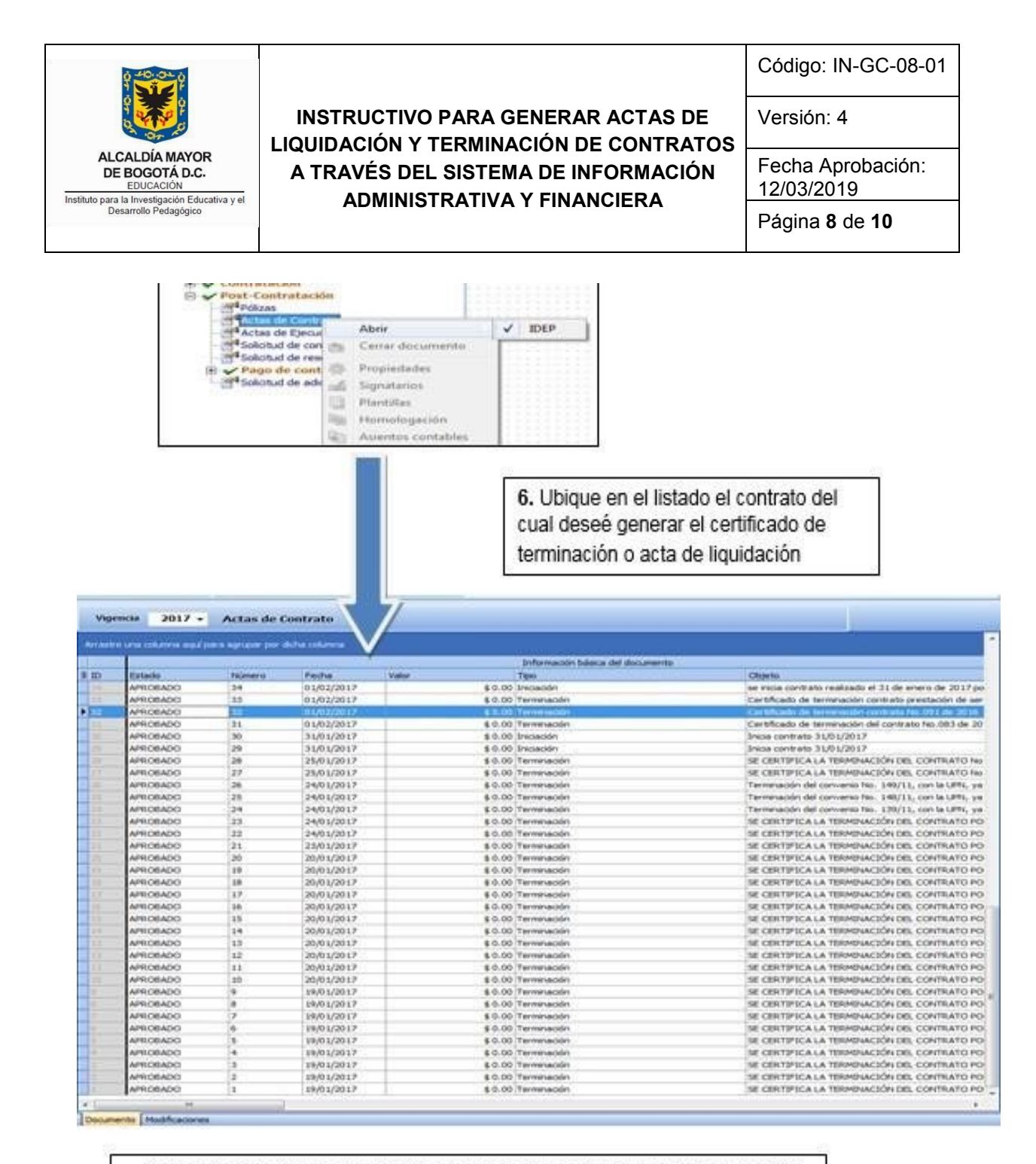

7. Una vez identifique el contrato seleccione la opción de "abrir documento"

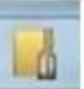

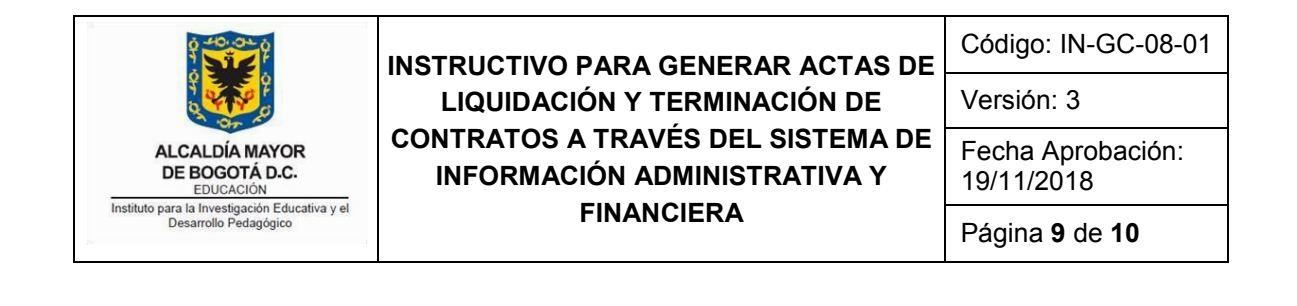

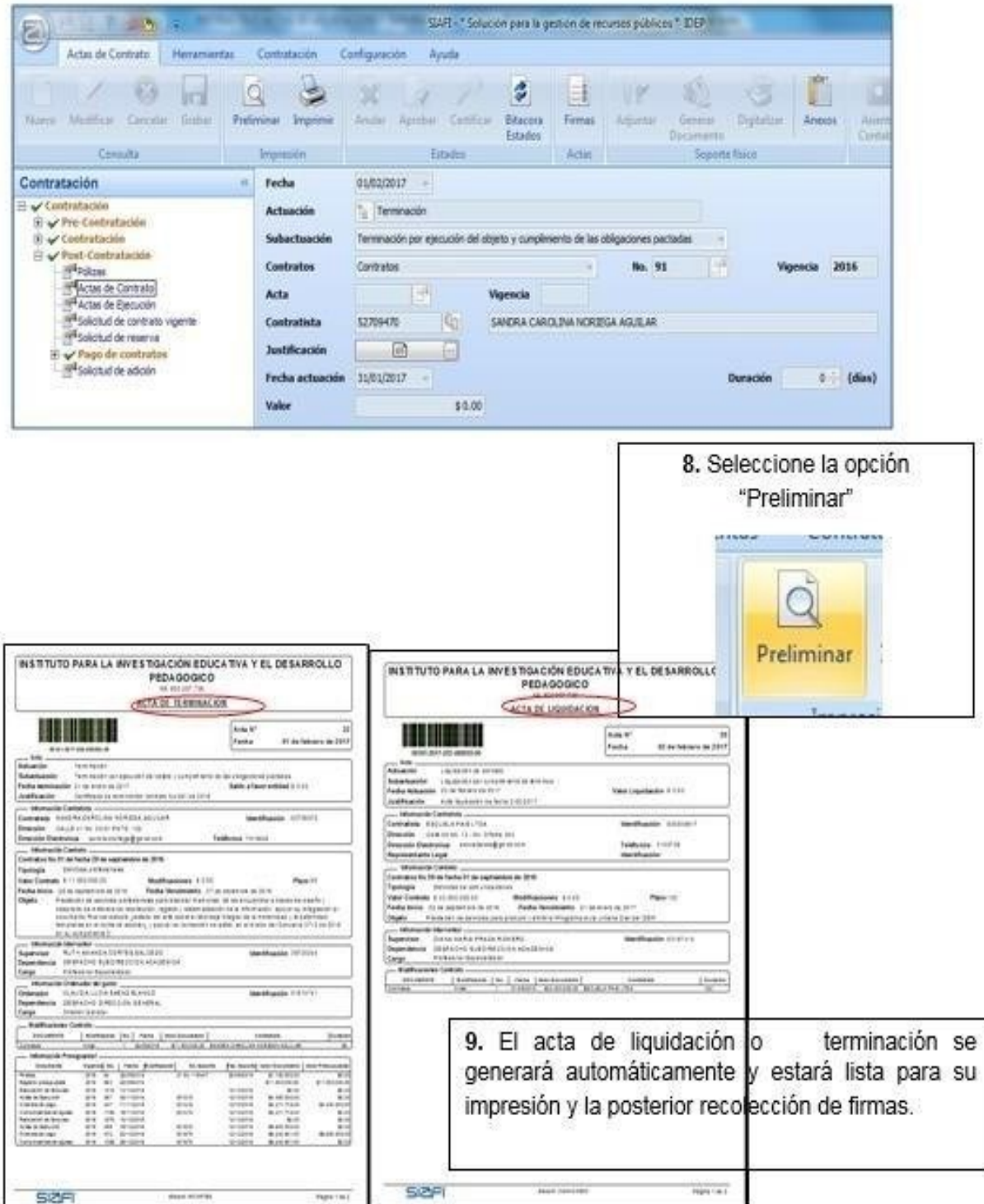

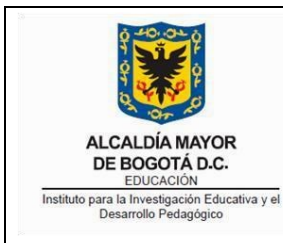

**INSTRUCTIVO PARA GENERAR ACTAS DE LIQUIDACIÓN Y TERMINACIÓN DE CONTRATOS A TRAVÉS DEL SISTEMA DE INFORMACIÓN ADMINISTRATIVA Y FINANCIERA**

Código: IN-GC-08-01

Versión: 3

Fecha Aprobación: 19/11/2018

Página **10** de **10**

# **7. TIPS PARA TENER EN CUENTA:**

- <span id="page-9-0"></span>**1.** Para empezar a realizar este proceso tenga en cuenta que el contrato próximo a liquidar o terminar debe haber finalizado en el GOOBI y en la plataforma transaccional Secop II.
- **2.** Revise que todos los pagos estipulados en el contrato hayan sido efectuados y marcados como pagos en la plataforma Secop II, si hay lugar a saldos pendientes o sin ejecutar se debe incluir el valor correspondiente en el campo de "Saldo a favor de la entidad".
- **3.** En el campo del "Signatario" en las actas de liquidación: se debe diligenciar el nombre del ordenador del gasto.
- **4.** Revise bien los datos generados por el sistema GOOBI en las actas de liquidación y certificación de terminación antes de aprobarlas. (ESTADO BORRADOR).
- **5.** Tenga en cuenta las fechas de iniciación y terminación y revise que las mismas concuerden en la plataforma transaccional Secop II con el plazo establecido en el contrato. Revise que el nombre del contratista y sus datos estén completos, en el caso que no lo estén, favor solicitar al funcionario que ingresa terceros en GOOBI y que es responsable de la radicación de documentos, para que actualice el tercero.
- **6.** Una vez el acta de liquidación se encuentre revisada por el contratista APRUÉBELA en el sistema, remítala a la firma del contratista y alléguela firmada por todas las partes intervinientes, a la Oficina Asesora Jurídica a más tardar dentro de los 3 días hábiles siguientes a la fecha de aprobación, archive y proceda a liquidar en la plataforma transaccional Secop II.
- **7.** Configure su computador en idioma Español Colombia, para evitar que los PDF generados contengan palabras en inglés y archivar en el expediente contractual.
- **8.** Para el caso de las personas jurídicas verifique que el representante legal siga siendo el mismo al momento del perfeccionamiento del contrato, de no ser así adjunte copia de la cámara de comercio de la sociedad (Expedición mínima de

30 días), junto con la fotocopia de la cédula de ciudadanía del nuevo representante legal, y gestione el cambio del nombre y cédula como se indica en el numeral 5.